# **1** Einleitung

Versprochen ist versprochen: Den nun folgenden Theorieteil halten wir so kurz wie nötig. Zunächst erhalten Sie hier einen Überblick über Aufbau und Einsatzgebiete von SAP S/4HANA. Vielleicht sind Sie schon neugierig, wie die SAP-Software aussieht? Nach dem ersten Überblick stellen wir Ihnen die beiden zugehörigen Benutzeroberflächen vor: SAP GUI und SAP Fiori.

Danach zeigen wir Ihnen den Aufbau eines Unternehmens mit seinen verschiedenen Bereichen und Abteilungen im SAP-System. Dieses Wissen hilft Ihnen später zu verstehen, was geschieht, sobald Sie die SAP-Software am Bildschirm nutzen. Gleichzeitig erlernen Sie in diesem Buchteil die ersten Grundbegriffe der Sprache »SAPpisch«, also die speziellen Fachbegriffe des SAP-Systems.

#### **Nach diesem Kapitel wissen Sie,**

- für welche Aufgaben SAP S/4HANA in Unternehmen eingesetzt wird,
- wie sich die Benutzeroberflächen SAP GUI und SAP Fiori unterscheiden,
- wie der Aufbau eines Unternehmens im SAP-System dargestellt wird,
- welche Daten im SAP-System gespeichert werden.

#### **1.1 Welche Möglichkeiten bietet SAP S/4HANA?**

Sie erfahren nun, was man mit der SAP-Software machen kann und welche Unternehmen diese Software einsetzen. Sie erhalten hier erst einmal einen groben Überblick. Um die Details kümmern wir uns später.

Über 90 der 100 größten deutschen Unternehmen setzen SAP-Software ein – wow! Dazu gehören Konzerne wie Allianz, BASF, BMW, Daimler, Deutsche Telekom, Siemens oder Volkswagen. Aber auch in der öffentlichen Verwaltung wird SAP-Software zunehmend eingesetzt, um die Abläufe zu automatisieren, zu vereinfachen und zu beschleunigen.

 $\overline{C}$ E

**Das Unternehmen SAP**

SAP wurde 1972 gegründet und hat sich zum mit Abstand weltweit erfolgreichsten Hersteller von Unternehmenssoftware und zum erfolgreichsten Softwareunternehmen in Europa entwickelt. Gleichzeitig ist SAP gemäß Börsenbewertung das wertvollste deutsche Unternehmen. Der Hauptsitz befindet sich im badischen Städtchen Walldorf. Einer der Gründer ist Dietmar Hopp. (Nicht nur Fußballfans kennen diesen Namen.)

#### **Die drei Buchstaben SAP**

Lassen Sie uns mit den drei Buchstaben SAP beginnen. So nennt sich das Unternehmen, das die Software SAP S/4HANA entwickelt hat.

Die Abkürzung SAP steht für »Systeme, Anwendungen, Produkte in der Datenverarbeitung«. (Solche Abkürzungen verleiten natürlich dazu, andere Bezeichnungen zu finden. Unsere Favoriten sind »Sympathisches Anwenderprogramm« und »Super Advanced Playstation«.)

Od Mill Di Las Di terrei Mondan Chang De Socialism De Mondan De Mondan De Mondan De Mondan De Mondan De Mondan<br>32 Woher kommt die Bezeichnung S/4HANA? Der Anfangsbuchstabe S steht für »Suite« und gleichzeitig für »Simple«. Ob das Programm wirklich simpel zu bedienen ist? Darüber dürfen Sie sich ab Teil II, »Die Benutzeroberflächen personalisieren«, eine Meinung bilden. 4 steht für die vierte Generation der Software. Und HANA? Das ist kein Mädchenname, sondern die Bezeichnung für die Datenbanktechnologie dieser Software. SAP S/4HANA ist seit 2015 auf dem Markt.

#### **ERP-Software**

SAP S/4HANA gehört zur Gattung der ERP-Programme, genauso wie Microsoft Word zur Gattung der Textverarbeitungsprogramme gehört. *ERP* ist die Abkürzung für *Enterprise Resource Planning*, zu Deutsch *Ressourcenplanung für Unternehmen*.

Was sind Ressourcen eines Unternehmens? Alles, was das Unternehmen zum Geldverdienen braucht: Personal, Maschinen, Materialien oder Aufträge. Und mit ERP-Software können diese Ressourcen eben geplant und verwaltet werden. ERP-Software ist also eine Software für Unternehmen, die damit alle wichtigen Grundfunktionen und Geschäftsprozesse verwalten und optimieren.

Warum wurde und ist die SAP-Software so erfolgreich? Einer von vielen **1** Gründen ist, dass die SAP-Software als »eierlegende Wollmilchsau« nahezu alle Bereiche eines Unternehmens abdeckt. Hierzu zählen z. B. die Logistik mit Einkauf, Produktion, Vertrieb sowie das komplette interne und externe Rechnungswesen und die Personalwirtschaft.

Mithilfe von SAP S/4HANA können Unternehmen fast alle Geschäftsprozesse organisieren und optimieren. Geschäftsprozesse sind nichts anderes als Abläufe im Betrieb. Dazu eine Definition aus einer SAP-Dokumentation (zu finden in der digitalen Hilfe help.sap.com):

»Ein Geschäftsprozess beschreibt einen betriebswirtschaftlichen Ablauf innerhalb eines Unternehmens. Dieser verbraucht Ressourcen und kann abteilungsübergreifend sein.«

Ist Ihnen diese Beschreibung zu abstrakt? Uns auch! Deshalb lesen Sie gleich weiter, denn es folgen als Beispiele aus der Praxis zwei grundlegende Geschäftsprozesse, die mit SAP S/4HANA bestens realisiert werden können.

#### **Geschäftsprozess »Purchase-to-Pay«**

Unser erstes Beispiel: der Geschäftsprozess Purchase-to-Pay (Abkürzungen: P2P oder PTP, zu Deutsch: vom Einkauf bis zur Bezahlung).

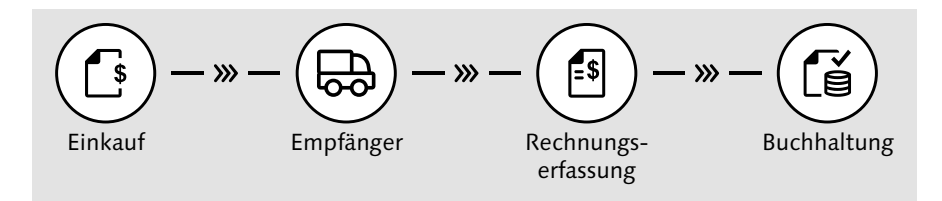

*SAP-Fiori-App »Prozessablauf – Kreditorenbuchhaltung«: Geschäftsprozess »Purchase-to-Pay«*

Dieser Geschäftsprozess beginnt in unserem Beispiel in der Einkaufsabteilung, hier wird eine Bestellung in SAP S/4HANA eingegeben und an den Lieferanten weitergeleitet. Danach ist unser Unternehmen der Empfänger einer Anlieferung, und dabei erfolgt der Wareneingang üblicherweise im Lager. Im nächsten Schritt entsteht beim Lieferanten eine Rechnung, die in unserem Unternehmen als Eingangsrechnung erfasst und später durch unsere Buchhaltung bezahlt wird.

**INFO**

Natürlich gibt es viele Varianten eines so grundlegenden Prozesses. Zum Beispiel könnten in Varianten der Bestellung eine Bestellanforderung oder ein Genehmigungsverfahren vorgeschaltet oder eine Bestätigung des Lieferanten nachgeschaltet sein.

#### **Geschäftsprozess »Order-to-Cash«**

Der Geschäftsprozess Order-to-Cash (Abkürzungen: O2C, OTC), frei übersetzt: vom Auftrag bis zum Geldeingang), beginnt in unserem Beispiel im Verkauf mit der Erstellung eines Kundenauftrags.

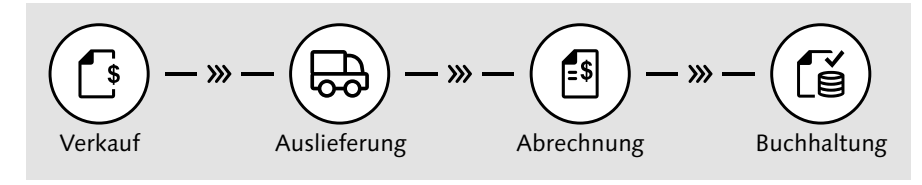

*SAP-Fiori-App »Prozessablauf – Debitorenbuchhaltung«: Geschäftsprozess »Order-to-Cash«*

Danach folgen im Versand die Auslieferung und die Abrechnung (andere Begriffe: Rechnungsstellung, Fakturierung). Dieser Prozess endet schließlich in der Buchhaltung mit dem Zahlungseingang.

Nutzt man durchgängig SAP S/4HANA, werden alle Daten aller Abteilungen in einer Datenbank nur einmal gespeichert. Eine einheitliche Software für die Mitarbeitenden aller beteiligten Abteilungen! Und nicht etwa eine Software für den Vertrieb, eine andere Software für den Versand und noch eine andere Software für die Buchhaltung.

Damit ist gewährleistet, dass jede\*r Mitarbeitende mit den gleichen und mit stets aktuellen Daten arbeitet. Dies wird auch als Echtzeitverarbeitung oder in Neudeutsch als Realtime-Verarbeitung bezeichnet. Sobald beispielsweise eine Kollegin aus der Vertriebsabteilung die Adressdaten eines Kunden ändert und speichert, stehen diese Adressdaten in der Versandabteilung und in der Buchhaltung sofort topaktuell zur Verfügung.

#### **Bestandteile von SAP S/4HANA**

SAP S/4HANA ist ein riesiges Programmpaket. Es wird in die folgenden drei großen Anwendungsbereiche unterteilt:

- Rechnungswesen mit Finanzwesen (u. a. Buchhaltung) und Controlling **1**
- Logistik mit Materialwirtschaft (u. a. Einkauf), Produktion, Instandhaltung, Qualitätsmanagement und Vertrieb
- Personal (ein anderer Begriff ist Human Resources, Abkürzung HR) mit Personalverwaltung, Gehaltsabrechnung und Personalentwicklung

Jeder Anwendungsbereich besteht aus einzelnen Komponenten, die in der Praxis auch oft als Module bezeichnet werden. Für jedes dieser Module gibt es eine Abkürzung, die jeweils aus zwei oder drei Buchstaben besteht. Die wichtigsten Module haben wir in der folgenden Tabelle aufgeführt.

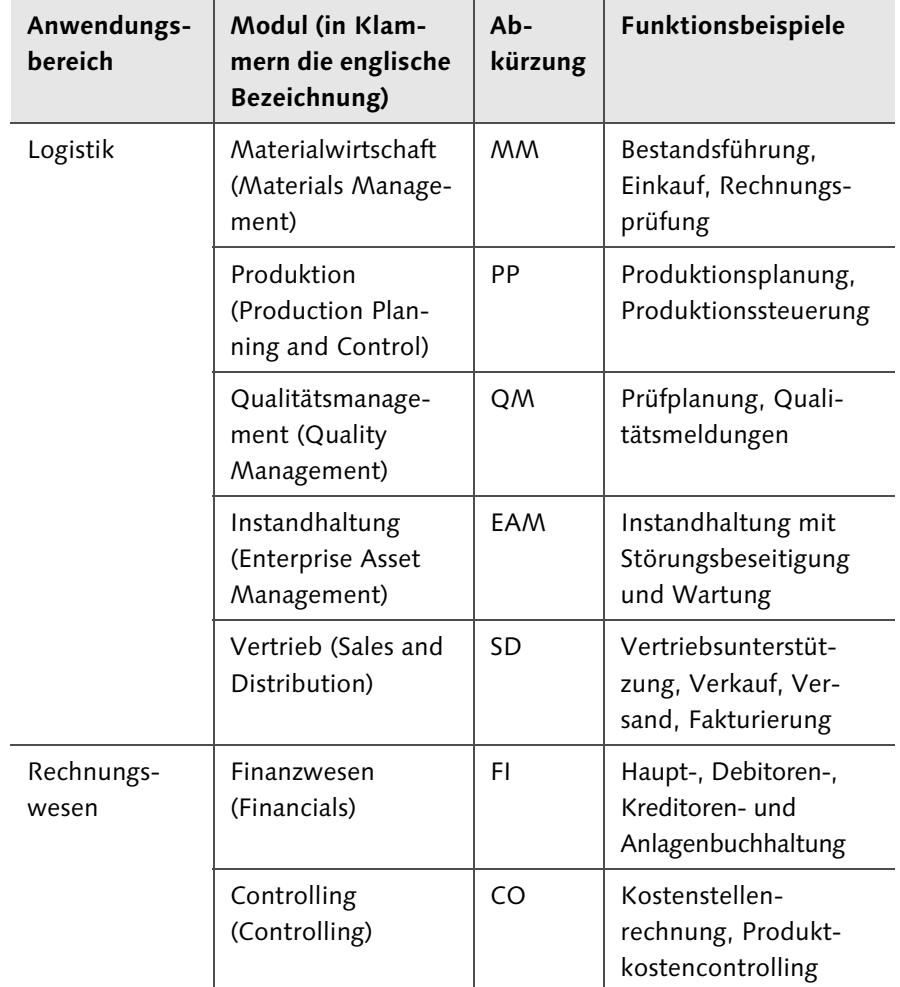

*Anwendungsbereiche und Module von SAP S/4HANA*

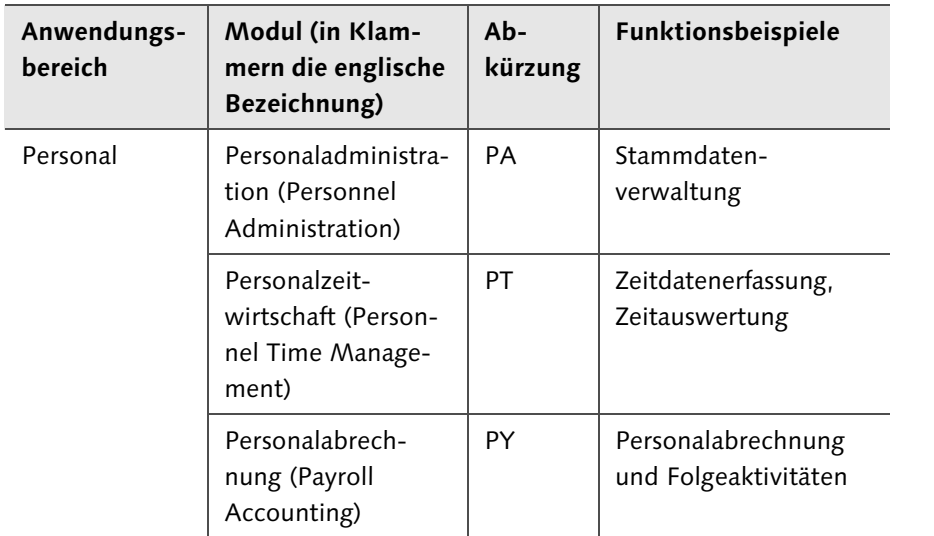

*Anwendungsbereiche und Module von SAP S/4HANA (Forts.)*

Diese Einteilung stammt noch aus dem Vorgänger SAP ERP und wird am häufigsten verwendet. Auch in SAP S/4HANA finden Sie diese Module, z. B. im SAP GUI im SAP-Menü oder in der SAP-S/4HANA-Hilfe.

Seitens SAP gibt es für SAP S/4HANA gemäß der Tabelle »Komponenten von SAP S/4HANA« eine weitere Einteilung, die zusätzliche neue Funktionalitäten berücksichtigt. Diese Einteilung hat sich jedoch in der Praxis noch nicht durchgesetzt. Dennoch wollen wir sie Ihnen nicht vorenthalten. Hier gibt es nur noch englische Bezeichnungen.

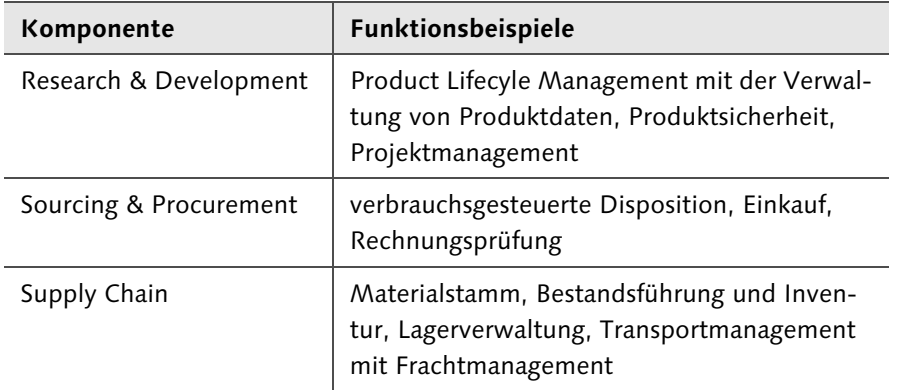

*Komponenten von SAP S/4HANA*

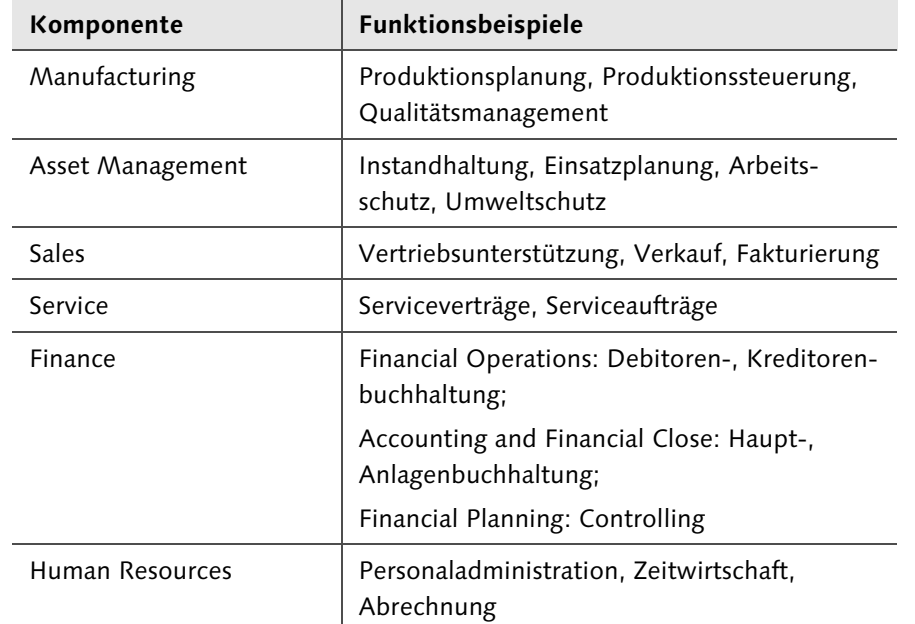

*Komponenten von SAP S/4HANA (Forts.)*

# **1.2 Die Benutzeroberflächen SAP GUI und SAP Fiori**

Es gibt zwei unterschiedliche Benutzeroberflächen für SAP S/4HANA: Das ältere SAP GUI, mit dem auch der Vorgänger SAP ERP genutzt wird, und SAP Fiori. In diesem Abschnitt erhalten Sie einen Überblick über die Unterschiede dieser Benutzeroberflächen.

In manchen Unternehmen wird nur das SAP GUI eingesetzt, in anderen Unternehmen hauptsächlich SAP Fiori und in wieder anderen Unternehmen beide Benutzeroberflächen. Warum? Sie haben jeweils Vor- und Nachteile.

#### **Alt und bewährt: das SAP GUI**

Wir beginnen mit dem SAP GUI. GUI steht für Graphical User Interface, zu Deutsch grafische Benutzerschnittstelle. Das SAP GUI wird auch als Präsentationssoftware bezeichnet, weil es Ihnen die Daten wie beispielsweise eine Kundenliste auf Ihrem PC »präsentiert«. Es ist also eine eigene SAP-Software, die normalerweise auf Ihrem PC installiert ist. Die folgende Abbildung zeigt Ihnen das Einstiegsbild des SAP GUI in der Version 7.60.

**1**

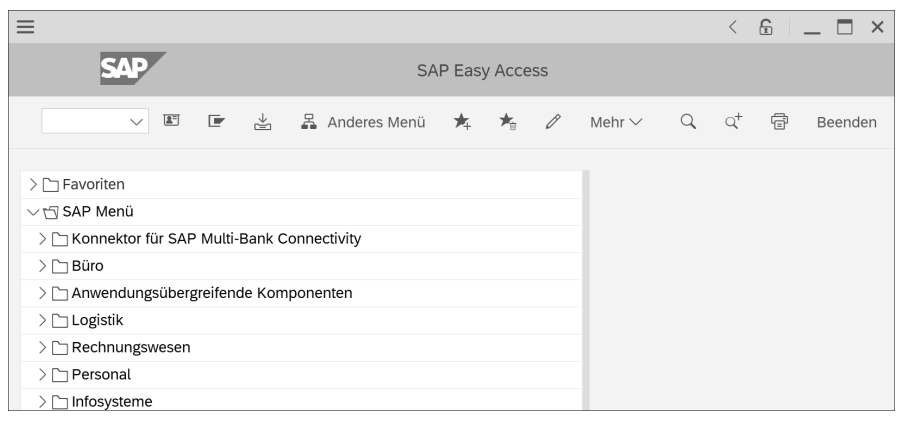

*Einstiegsbild des SAP GUI*

Das SAP GUI bietet Ihnen Menüstrukturen und Icons zur Programmbedienung, in der Abbildung am Beispiel des Themes Belize. Links oben im Einstiegsbild sehen Sie den Ordner Favoriten. Hier nehmen Sie die Funktionen auf, die Sie am häufigsten brauchen.

Unter den Favoriten sehen Sie das SAP-Menü, das einen Ordnerbaum enthält, ähnlich wie der Windows Explorer. Es umfasst neben allgemeinen Funktionen als Ordner die drei großen Anwendungsbereiche Logistik, Rechnungswesen und Personal. Über diese Ordner und weitere Unterordner oder aus den Favoriten springen Sie in Ihre Anwendungen, die hier auch als Transaktionen bezeichnet werden. Ein Beispiel für eine Transaktion in der Logistik ist Kundenauftrag anlegen, ein Beispiel aus dem Rechnungswesen ist Beleg buchen.

#### **Neu und modern: SAP Fiori**

In der nächsten Abbildung sehen Sie ebenfalls ein Startbild, nämlich das sogenannte SAP Fiori Launchpad. Wow! Dieses Design ist auf dem neuesten Stand und mit den Kacheln und Kennzahlen im Startbild wesentlich übersichtlicher. Es zeigt bei entsprechender Konfiguration sofort beim Öffnen einen bunten Blumenstrauß topaktueller Infos: für Einkäufer\*innen z. B. die Anzahl der offenen Bestellpositionen oder für Verkäufer\*innen die Anzahl der offenen Kundenanfragen. Das Wort Fiori kommt aus dem Italienischen und bedeutet Blumen.

SAP Fiori ist eine neue Welt. Es sieht aus wie für ein Tablet oder ein Smartphone gemacht. Ist es auch! Anders als das SAP GUI kann SAP Fiori auch mit mobilen Endgeräten wie einem Smartphone verwendet werden. Es läuft **1** über einen Internetbrowser wie Microsoft Edge oder Mozilla Firefox. Folglich wird im Gegensatz zum SAP GUI keine eigene Softwareinstallation auf Ihrem PC benötigt. Es genügt ein Link, um über den Browser auf SAP Fiori zugreifen zu können.

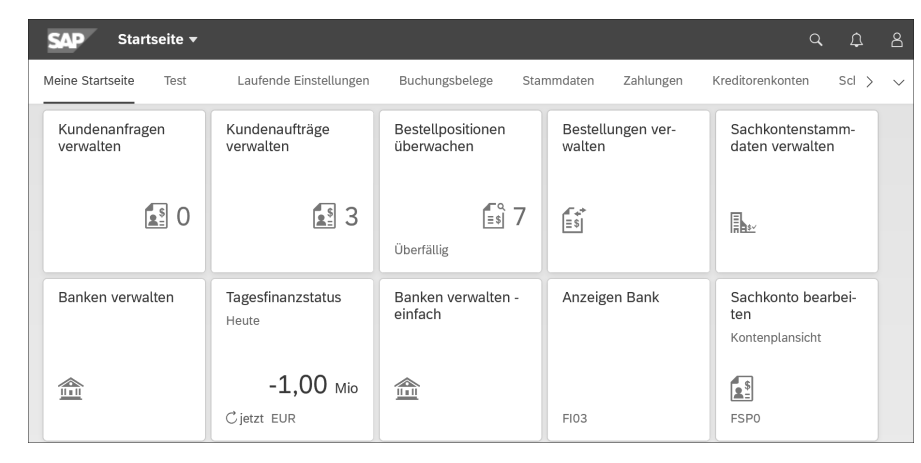

#### *Das SAP Fiori Launchpad*

Das SAP Fiori Launchpad gemäß der obigen Abbildung ist in SAP Fiori das Gegenstück zum SAP-Menü im SAP GUI. Darüber gelangen Sie zu Ihren Anwendungen, die in SAP Fiori als Apps bezeichnet werden.

Anstelle des SAP-Menüs mit den Transaktionen im SAP GUI sehen Sie in SAP Fiori Kacheln, die Sie beliebig anordnen dürfen. Über die Kacheln starten Sie jeweils dazugehörige Apps. Der Begriff App ist die Abkürzung für Applikation, also eine Softwareanwendung.

Die Bedienung der beiden Oberflächen ist sehr unterschiedlich. Wir haben deshalb ab Teil I, »SAP GUI und SAP Fiori – Grundlagen der Bedienung«, die Kapitel streng nach SAP GUI und SAP Fiori getrennt. Worum es jeweils geht, erkennen Sie an den Kapitelüberschriften.

Der Trend geht zu SAP Fiori. Jedoch wird zumindest mittelfristig auch weiterhin das SAP GUI intensiv genutzt. Dafür gibt es mehrere Gründe:

 Für viele Funktionen des SAP GUI gibt es noch keine Apps. Es gibt Stand März 2021 weit über 100.000 SAP-GUI-Transaktionen, jedoch nur ca. 12.000 Apps. Also benötigen Sie für manche Funktionen zwingend das SAP GUI.

- Das SAP GUI ist für Power-User\*innen oft die bessere Wahl. Als erfahrene Anwender\*innen können sie diese Oberfläche besser den eigenen Bedürfnissen anpassen.
- Es gibt es momentan noch Funktionen, die im SAP GUI effizienter mit Transaktionen genutzt werden können als in SAP-Fiori-Apps. Dies gilt insbesondere für die Datenerfassung.

Auf der anderen Seite ist SAP Fiori für Gelegenheitsnutzer\*innen wesentlich einfacher in der Handhabung und ermöglicht deutlich bessere grafische Auswertungen mit Diagrammen.

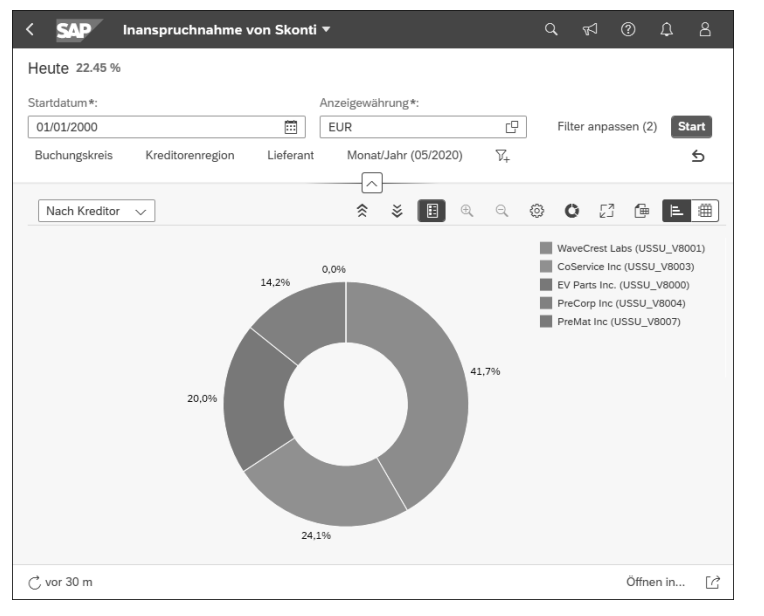

*Diagramm in SAP Fiori*

Stehen Ihnen im Unternehmen beide Oberflächen zur Verfügung? Dann können Sie, je nach Funktion, die eine oder die andere oder auch beide Oberflächen nutzen. Wir unterstützen Sie bei der Entscheidungsfindung.

# **1.3 Aufbau eines Unternehmens im SAP-System**

Um die Erläuterungen in diesem Buch möglichst praxisnah zu gestalten, stellen wir uns vor, Sie arbeiten in der deutschen Niederlassung einer Musterfirma. Bevor Sie im ersten großen Teil des Buches, nämlich Teil I, »SAP GUI und SAP Fiori – Grundlagen der Bedienung«, damit beginnen, die Daten dieses Unternehmens zu nutzen, erhalten Sie hier einige grundlegende Vorabin- **1** fos zu unseren Trainingsdaten, die weitgehend denen des SAP-Trainingssystems Live Access entsprechen.

#### **Organisationsstruktur und Organisationseinheiten**

In diesem Abschnitt geht es um den Aufbau eines Unternehmens mit seinen einzelnen Bestandteilen. Dieses wird im SAP-System als Organisationsstruktur bezeichnet.

Die Organisationsstruktur setzt sich aus einzelnen Tochterfirmen (Buchungskreisen) und Werken zusammen. Diese werden im SAP-System als Organisationseinheiten (anderer Begriff: Organisationselemente) bezeichnet. Sie brauchen Organisationseinheiten, sobald Sie neue Kunden, Lieferanten, Materialien, Verkaufsaufträge und Bestellungen erfassen oder anzeigen. Und genau das werden Sie in den nächsten Buchteilen tun. Deshalb besprechen wir nun vorab einige grundlegende Organisationseinheiten. Jede Organisationseinheit hat jeweils eine Nummer.

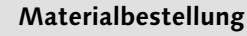

**BEISPIEL**

BEISPIEL

Dazu ein Beispiel aus der Praxis. Bei der *Materialbestellung* finden Sie gemäß der nächsten Abbildung rechts unten folgende Organisationseinheiten:

- den Buchungskreis (Welches Unternehmen hat bestellt?)
- die Einkaufsorganisation (Welche Einkaufsabteilung hat bestellt?)

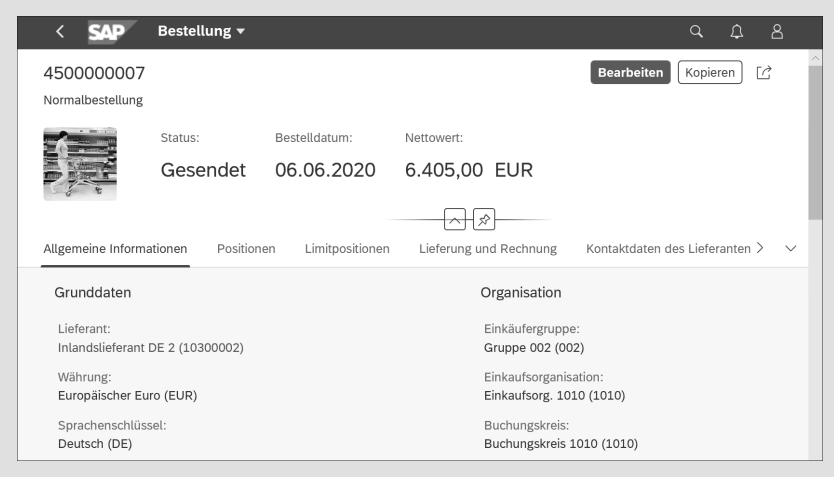

*Bestellung in der SAP-Fiori-App »Bestellung verwalten«*

#### **Mandant und Buchungskreis**

Der Mandant ist als oberste Organisationseinheit die höchste Hierarchiestufe im SAP-System und wird auch als Organisationseinheit der höchsten Ebene bezeichnet. Ein Mandant kann ein Konzern oder ein Teilkonzern sein. Der Mandant entspricht einem Datentopf, der beispielsweise alle Konzerndaten enthält. Diesen geben Sie nur einmal bei Ihrer Anmeldung an und brauchen ihn während der SAP-Sitzung nicht mehr.

In einem SAP-System können mehrere Mandanten, also mehrere Teilkonzerne, parallel verwaltet werden. Wir beschränken uns in unseren Beispielen auf einen Mandanten.

#### **Ihr Mandant**

**INFO**

Jeder Mandant hat eine eigene dreistellige Nummer, beispielsweise 800. Diese erhalten Sie von Ihren SAP-Betreuer\*innen oder im SAP-Training von Ihren Trainer\*innen.

In der nächsten Abbildung sehen Sie, dass unserem Mandanten mehrere Buchungskreise untergeordnet sind. Das bedeutet, dass unser Mandant mehrere Tochtergesellschaften hat. Ein Buchungskreis ist nichts anderes als ein Unternehmen, z. B. eine Tochtergesellschaft mit einer eigenen Bilanz innerhalb eines Konzerns. Jedes Unternehmen, das eine Bilanz bei einem Finanzamt abgibt, muss in SAP S/4HANA als eigener Buchungskreis geführt werden.

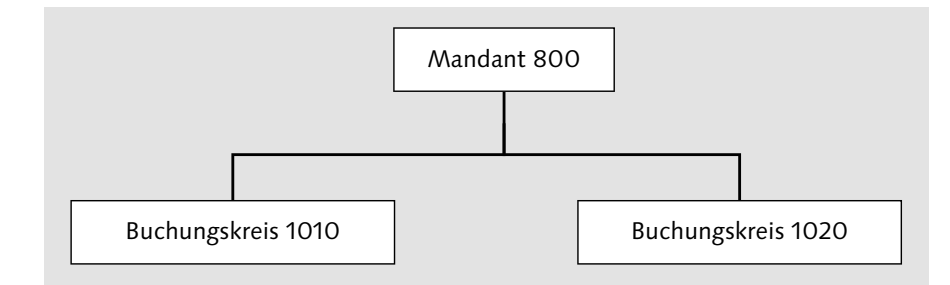

*Mandant mit den Buchungskreisen 1010 und 1020*

# **INFO Ihr Buchungskreis**

Unser Konzern besitzt mehrere Tochtergesellschaften bzw. Buchungskreise. Die deutsche Tochtergesellschaft hat das Kurzzeichen 1010 und ist in Live Access Ihr Buchungskreis.

#### **Werk 1**

**INFO**

Ein Werk kann eine Produktionsstätte sein. Es gibt darüber hinaus auch Auslieferungswerke, in denen die Materialien nicht produziert, sondern nur gelagert und ausgeliefert werden. Ein Buchungskreis kann mehrere Werke enthalten. Umgekehrt gehört ein Werk immer genau zu einem Buchungskreis.

#### **Ihr Werk**

Ihre Heimat ist das Werk 1010, das zum Buchungskreis mit dem Kurzzeichen 1010 gehört.

#### **Einkaufsorganisation**

Sie werden an späterer Stelle (in Teil III, »Fallbeispiele aus der Praxis«) lernen, eine Bestellung zu erfassen. Hierzu tragen Sie die verantwortliche Einkaufsabteilung in die Bestellung ein. Diese wird in SAP S/4HANA als Einkaufsorganisation bezeichnet. Es kann verschiedene Einkaufsorganisationen geben, die entweder nur für ein Werk, nur für einen Buchungskreis oder als zentraler Einkauf bzw. Konzerneinkauf übergreifend für alle Buchungskreise zuständig sind.

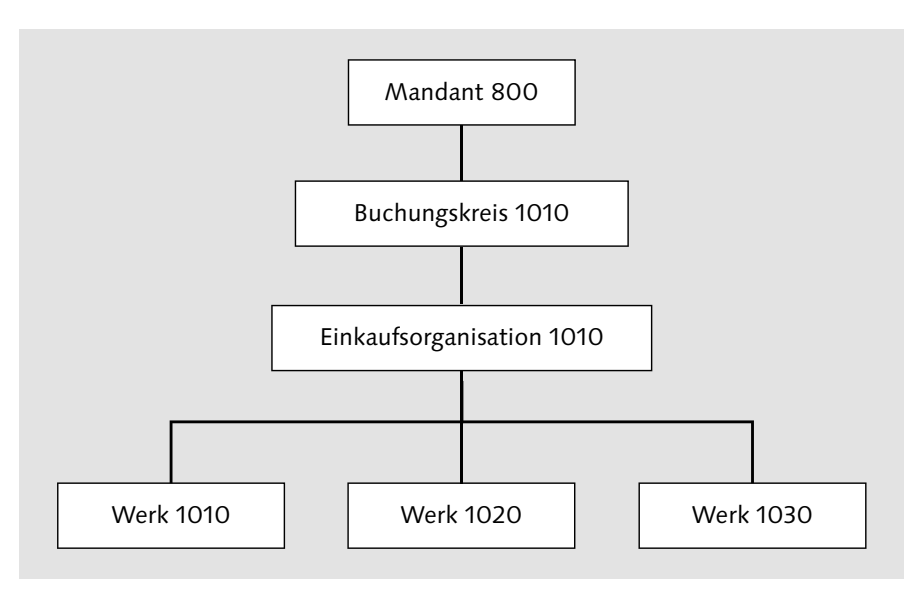

*Im Buchungskreis 1010 erledigt die Einkaufsorganisation 1010 den Einkauf für alle Werke des Buchungskreises 1010.*

# INFO **Ihre Einkaufsorganisation**

Unserem Buchungskreis 1010 ist genau eine Einkaufsorganisation zugeordnet. Sie ist für den Einkauf für die komplette deutsche Tochterfirma zuständig.

#### **Verkaufsorganisation**

**INFO**

Jeder Kundenauftrag gehört zu einer Verkaufsorganisation, die einer Verkaufsabteilung entspricht. Eine Verkaufsorganisation gehört immer genau zu einem Buchungskreis. Umgekehrt kann ein Unternehmen, also ein Buchungskreis, natürlich mehrere Verkaufsorganisationen enthalten.

#### **Ihre Verkaufsorganisation**

Ihre Verkaufsorganisation hat die Kennung 1010, also die gleiche Kennung wie Ihre Einkaufsorganisation und Ihr Buchungskreis.

Dies sind erst einmal die Organisationseinheiten, die Sie in Teil I, »SAP GUI und SAP Fiori – Grundlagen der Bedienung«, und Teil II, »Die Benutzeroberflächen personalisieren«, brauchen. Es gibt noch viele weitere Organisationseinheiten, beispielsweise Kostenrechnungskreise für das Controlling und Lagerorte für die Materialwirtschaft. Diese stellen wir Ihnen in Teil III, »Fallbeispiele aus der Praxis«, vor.

#### **1.4 Stammdaten und Belege im SAP-System**

Sie haben die Theorie fast komplett geschafft! Jetzt nur noch einige Grundlagen zu den Daten, die wir ab Teil I, »SAP GUI und SAP Fiori – Grundlagen der Bedienung«, nutzen, und dann melden Sie sich an und surfen durch das SAP-System.

Od Munday and Destruction of the Munday of the State of the State of the State of the State of the State of the State of the State of the State of the State of the State of the State of the State of the State of the State Der Begriff Stammdaten ist Ihnen bekannt? Es handelt sich um wichtige Daten, die sich selten ändern und über größere Zeiträume genutzt werden, wie beispielsweise Kunden-, Lieferanten- oder Materialdaten. Bestellungen, Verkaufsaufträge oder Rechnungen sind keine Stammdaten, denn sie sind vorgangsbezogen und nur für einen kurzen Zeitraum gültig. Dies sind Belege, die auch als Bewegungsdaten bezeichnet werden.

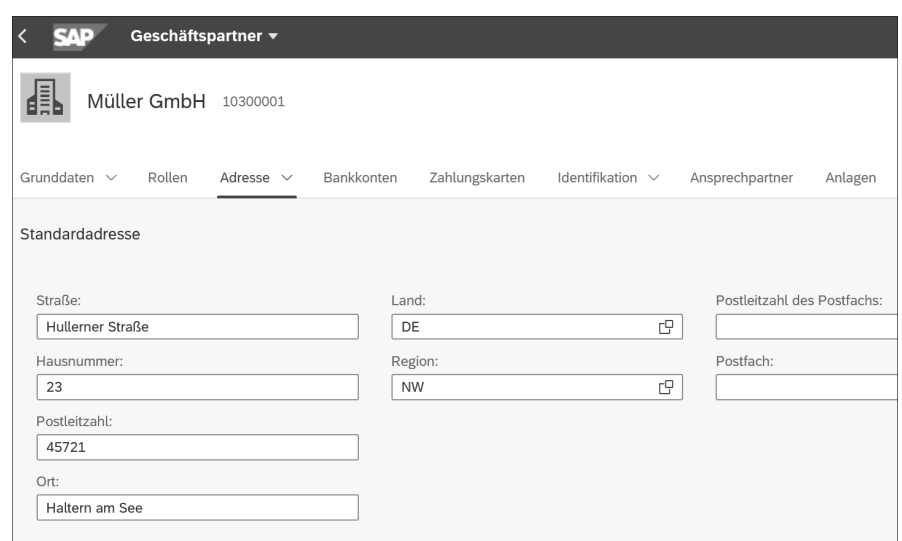

*SAP-Fiori-App »Geschäftspartner verwalten« – Adresse in den Lieferantenstammdaten*

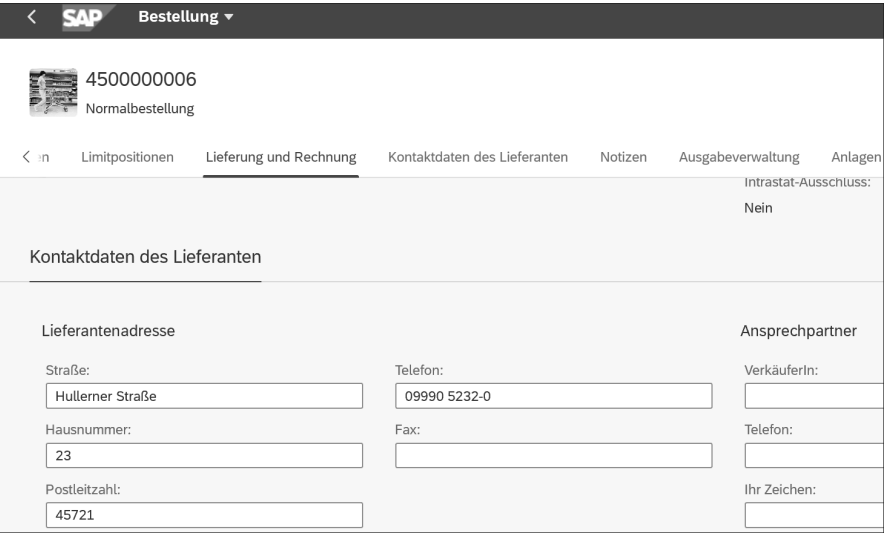

*SAP-Fiori-App »Bestellungen verwalten« – Adresse im Bestellbeleg*

Während eines Geschäftsprozesses entstehen unterschiedliche Belege. Bei jedem Teilschritt aus dem Geschäftsprozess P2P wird jeweils mindestens ein Beleg angelegt, wie Sie es in der nächsten Abbildung sehen.

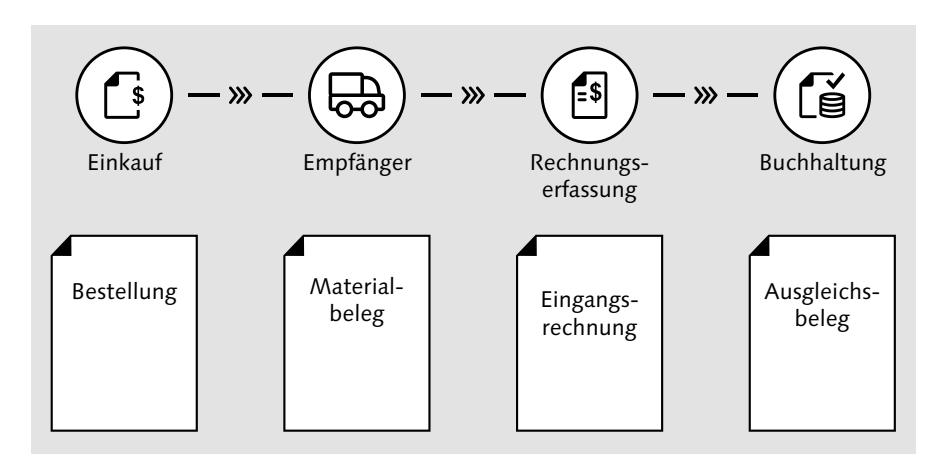

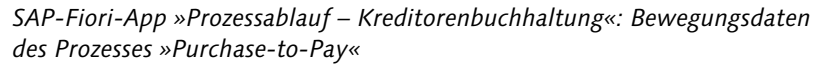

Der Einkauf erfasst eine Bestellung, der Wareneingang erfasst einen Materialbeleg und bei der Rechnungserfassung entsteht ein Beleg für eine Eingangsrechnung. Zum Finale des ganzen Prozesses gibt es in der Buchhaltung bei der Bezahlung einen Ausgleichsbeleg, der dokumentiert, dass die Rechnung ausgeglichen wurde. Jeder Beleg hat eine eigene Belegnummer und eine Belegart.

Geben Sie von Hand die Lieferantenadresse ein, wenn Sie eine Bestellung anlegen? Nein! Beim Anlegen einer Bestellung wird nur die Nummer des Lieferantenstammsatzes eingetragen. Die restlichen Stammdaten wie die Adresse oder die Zahlungsbedingungen übernimmt das SAP-System automatisch aus den Lieferantenstammdaten in die Bestellung.

Wenn Sie 10-mal beim gleichen Lieferanten bestellen, ersparen Sie sich also die 10-malige Eingabe der Lieferantenadresse, da SAP S/4HANA die Adresse jedes Mal topaktuell aus den Stammdaten in die Bestellung kopiert. Allein schon deshalb ist die Aufteilung in Stamm- und Bewegungsdaten eine praktische Sache.

Wir sind damit am Ende unserer Einleitung angelangt. Prima, Kaffeepause? Sie verfügen nun über genügend theoretische Grundkenntnisse zu SAP S/4HANA für die folgenden Buchteile, in denen Sie die praktische Handhabung des SAP-Systems kennenlernen. Sie werden damit den Sinn und die Auswirkungen der ganzen Klickerei und Tipperei besser verstehen.

# **7** Auswertungen in SAP Fiori erstellen

Eines unserer Lieblingsthemen ist das Erstellen von Auswertungen in SAP Fiori. Neben tabellarischen Reports, ähnlich wie im letzten SAP-GUI-Kapitel, gestalten Sie hier zusätzlich auch Diagramme.

Obwohl das G in GUI für »Graphical« steht, sind die Möglichkeiten für grafische Darstellungen so beschränkt, dass sie in der Praxis kaum genutzt werden. Hier kann SAP Fiori punkten; lassen Sie sich überraschen!

#### **In diesem Kapitel lernen Sie,**

- wie Sie tabellarische Auswertungen finden und durchführen,
- wie Sie aus großen Datenmengen die gewünschten Daten filtern,
- wie Sie Auswertungen drucken oder als PDF-Datei speichern,
- wie Sie Tabellen in Microsoft Excel downloaden,
- wie Sie mit analytischen Apps wunderschöne Diagramme erstellen.

Wir behandeln in diesem Kapitel nur »echte« SAP-Fiori-Apps. Fiorisierte Transaktionen funktionieren in SAP Fiori genauso, wie Sie es im letzten Kapitel zum SAP GUI gelernt haben.

#### **7.1 SAP-Fiori-Apps mit Tabellen finden und starten**

Eine SAP-Fiori-App, mit der Sie eine Tabelle erstellen, haben Sie bereits mit der App Kundenstammdaten verwalten gesehen. Was Sie aus dem SAP GUI unter dem Begriff Liste kennen, wird in SAP Fiori als Tabelle bezeichnet.

Hier verwenden wir eine andere App, nämlich die App Bestellungen verwalten. Der Aufbau der beiden Apps ist verdammt ähnlich, und das ist gut so – kennen Sie die eine App, kennen Sie fast alle!

| EV. IF                                    |                                     | Bestellungen verwalten ▼ |                            |                                      |                              |                     | $\alpha$               | ∆            | $\Delta$                    |
|-------------------------------------------|-------------------------------------|--------------------------|----------------------------|--------------------------------------|------------------------------|---------------------|------------------------|--------------|-----------------------------|
| Standard $* \vee$                         |                                     |                          |                            |                                      |                              |                     |                        |              | $\lceil\right.$             |
|                                           |                                     | Bearbeitungsstatus:      |                            | Lieferant:                           |                              | Bestellung:         |                        |              |                             |
| Suchen                                    | Q                                   | Alle                     | $\checkmark$               |                                      | гQ                           |                     |                        | c            |                             |
| Einkäufergruppe:                          |                                     | Buchungskreis:           |                            | Status:                              |                              | Material:           |                        |              |                             |
|                                           | c                                   |                          | c                          |                                      | $\checkmark$                 |                     |                        | c            |                             |
| Werk:                                     |                                     | Bestelldatum:            |                            |                                      |                              |                     |                        |              |                             |
|                                           | c                                   |                          | c                          |                                      |                              | Filter anpassen (1) |                        | <b>Start</b> |                             |
|                                           |                                     |                          |                            | ☆                                    |                              |                     |                        |              |                             |
| Bestellungen (8)                          | Standard $* \vee$                   |                          |                            | Aus Genehmigungsprozess zurückziehen | Kopieren                     | Anlegen<br>Löschen  | €                      | 画            | $\checkmark$                |
| Bestellung                                | Lieferant                           |                          | Überfällige<br>Positionen  |                                      | Buchungskreis                | <b>Status</b>       |                        |              |                             |
| Normalbestellung<br>4500000000<br>Entwurf | Inlandslieferant DF 1<br>(10300001) |                          | $\mathbf{1}$<br>Überfällig |                                      | Buchungskreis 1010<br>(1010) |                     | Noch nicht<br>gesendet |              | $\mathcal{L}_{\mathcal{L}}$ |
| Normalbestellung<br>4500000007            | Inlandslieferant DE 2<br>(10300002) |                          | $\Omega$<br>Überfällig     |                                      | Buchungskreis 1010<br>(1010) | Gesendet            |                        |              | $\mathcal{E}$               |

*Tabelle aus der SAP-Fiori-App »Bestellungen verwalten«*

Und wie finden Sie nun Apps, die Tabellen enthalten? Sie haben alle gemeinsam, dass sie das Wort verwalten im Titel tragen. Wenn Sie im App Finder also nach dem Suchbegriff »verwalten« suchen, sehen Sie z. B. folgende Apps:

- Kundenstammdaten verwalten (Kunden) oder Kundenaufträge verwalten für den Vertrieb
- Sachkontenstammdaten verwalten oder Buchungsbelege verwalten für das Finanzwesen
- Einkaufskontrakte verwalten oder Bestellungen verwalten für den Einkauf

Wir zeigen Ihnen am Beispiel der letztgenannten App den grundsätzlichen Umgang mit all diesen Apps. Sie können wie immer auch eine andere App mit Tabelle dazu verwenden.

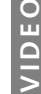

**Eine SAP-Fiori-App mit Tabelle starten** In diesem Video sehen Sie Klick für Klick, wie eine Ta-

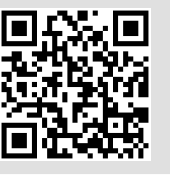

*http://s-prs.de/v7389bc*

1 Starten Sie die App Bestellungen verwalten.

belle mit Bestellungen erstellt wird.

**2 Im Bild Bestellungen verwalten** selektieren Sie Ihre Datensätze, in unserem Beispiel die Bestellungen, mithilfe von Filtern, die wir in Abschnitt 7.2, »Tabellen im Header filtern«, besprechen. Dies entspricht im SAP GUI der Selektion im Selektionsbild.

Um jetzt erst einmal sofort alle Bestellungen in der Liste zu sehen, klicken Sie rechts außen auf die Schaltfläche Start.

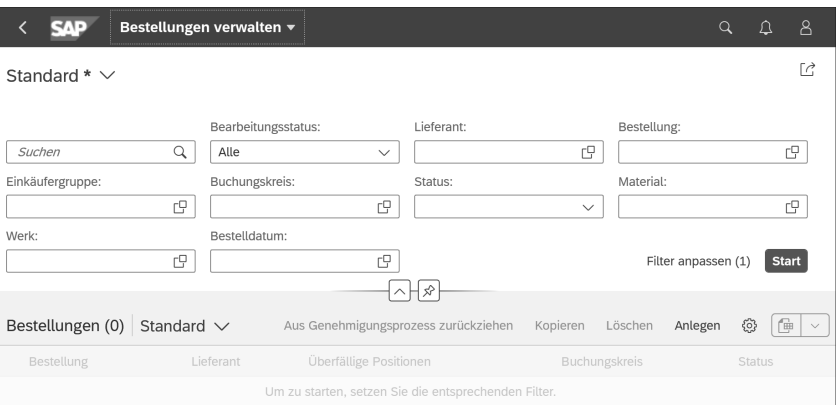

3 Aus der Tabelle heraus gelangen Sie mit einem Klick auf eine Bestellnummer in der linken Spalte Bestellung in das Bestellformular, und danach wechseln Sie mit dem Icon  $\overline{\langle}$  (Zurück) wieder in die Tabelle.

In der Zeile direkt oberhalb der Tabelle sehen Sie zusätzliche Schaltflächen, in unserem Beispiel für Funktionen zur Genehmigung, zum Kopieren, zum Löschen oder zum Anlegen einer Bestellung.

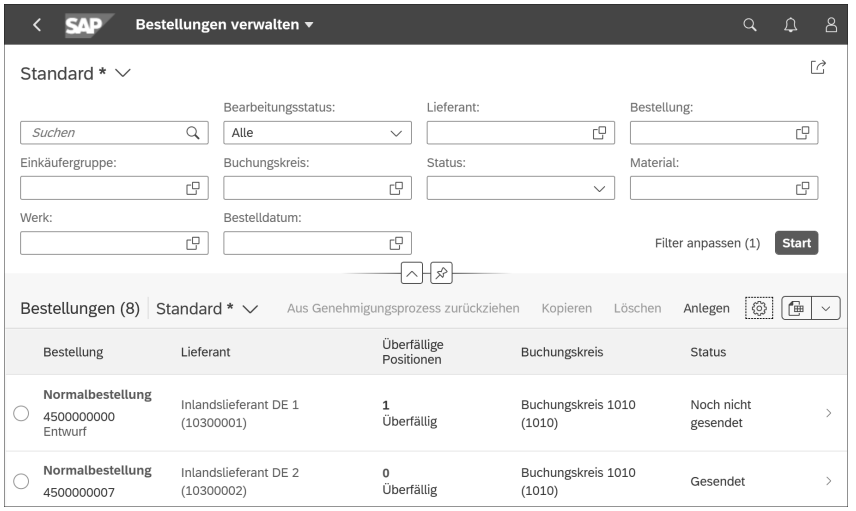

206

**7**

# **Adl**

#### **Keine richtige Tabelle zu sehen?**

Werden in Ihrer Tabelle mehrere Felder untereinander dargestellt, handelt es sich nicht wirklich um eine brauchbare Tabelle. Diesen Effekt haben Sie, wenn das Fenster zu schmal ist.

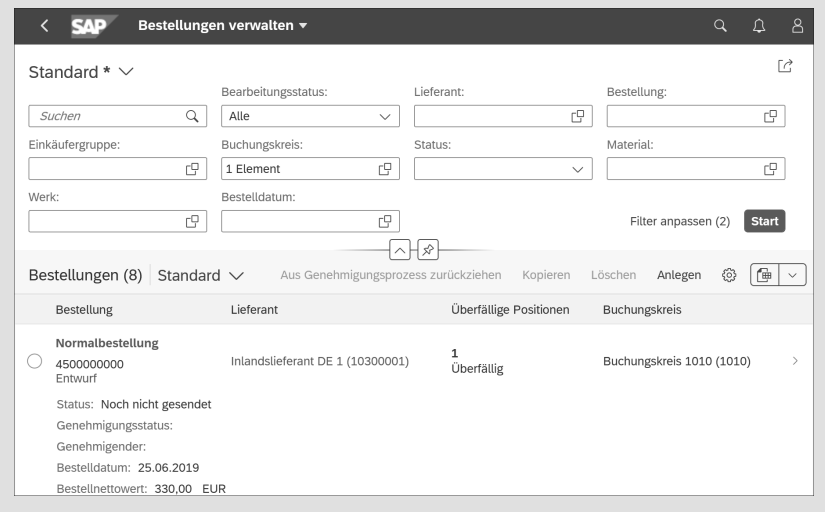

*Tabelle mit mehreren Zeilen je Bestellung*

In der Regel möchten Sie jedoch alle Informationen in einer Zeile sehen. Dazu gibt es zwei Möglichkeiten: Sie verbreitern Ihr Fenster, oder Sie verkleinern die Zoomstufe in Ihrem Browser.

# **7.2 Tabellen im Header filtern**

**Addressing the Contract of the Contract of the Contract of the Contract of the Contract of the Contract of the Contract of the Contract of the Contract of the Contract of the Contract of the Contract of the Contract of th** Tabellen haben größtenteils sehr flexible und leistungsfähige Filterfunktionen zur Auswahl der Daten. Die Filtermöglichkeiten, mit denen Sie die gewünschten Belege oder Stammdaten selektieren, zeigen wir Ihnen in diesem Abschnitt. Hierzu verwenden Sie die Filter im oberen Bildteil, der auch als Header bezeichnet wird. Den Header dürfen Sie nicht mit der Header-Zeile verwechseln, die das Logo enthält!

Einige Filterfunktionen haben Sie bereits in Abschnitt 5.6, »Mit Eingabehilfen Feldwerte finden«, kennengelernt:

 das universelle Feld Suchen im linken oberen Eck, das nicht nur die Elemente einer Spalte durchsucht, sondern gleichzeitig mehrere Spalten

- das Icon  $\boxed{ \oplus }$ , mit dem Sie für ein Feld einen Einzelwert (Fachbegriff: Element) suchen können
- die Icons  $\boxed{\smile}$  (Header expandieren) und  $\boxed{\smile}$  (Header komprimieren), mit denen die Filter ein- und ausgeblendet werden

Diese Techniken stehen Ihnen in den Filterfunktionen der Tabelle ebenfalls zur Verfügung und werden hier nicht noch einmal besprochen.

#### **Mit mehreren Elementen und Feldern filtern**

Im Vergleich zur Eingabehilfe stehen Ihnen in einer Tabelle erweiterte Filtermöglichkeiten zur Verfügung, die wir Ihnen in der folgenden Anleitung vorstellen. Hier wollen wir alle Bestellungen für zwei unterschiedliche Einkäufergruppen selektieren. Die Einkäufergruppe wird in der Praxis entweder für einzelne Einkäufer\*innen oder für ein Einkaufsteam verwendet.

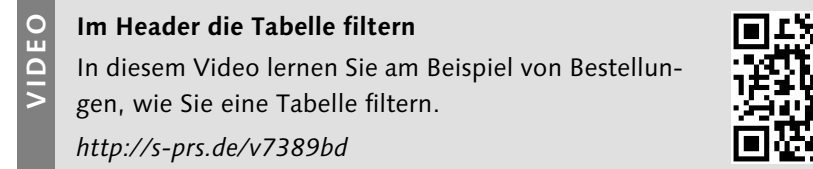

1 Starten Sie die SAP-Fiori-App Bestellungen verwalten.

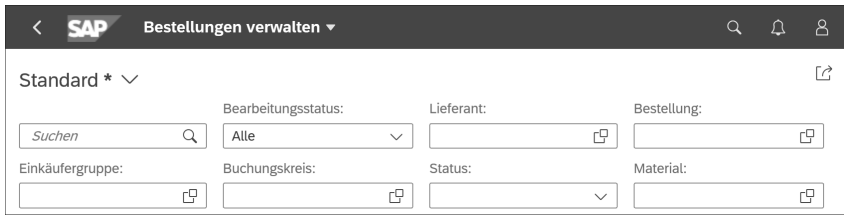

2 Klicken Sie im Feld Einkäufergruppe auf das Icon  $\Box$ . Es erscheint ein Pop-up-Fenster mit einer Eingabehilfe, mit der Sie die gewünschten Einkäufergruppen selektieren können.

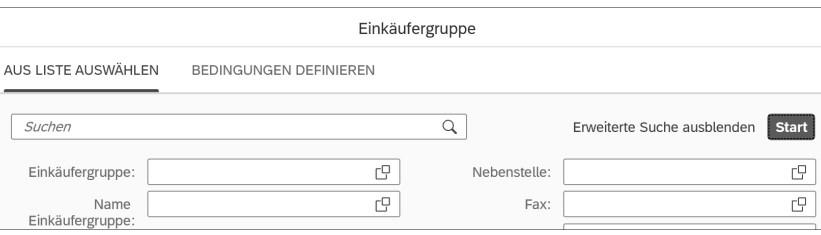

- <sup>3</sup> Wenn Sie auf die Schaltfläche Start klicken, ohne eingrenzende Angaben in den Feldern vorzunehmen, werden Ihnen im unteren Bildbereich unter der Überschrift Elemente alle Einkäufergruppen angezeigt.
- 4 Markieren Sie links außen die gewünschten Einkäufergruppen. Im Gegensatz zu einer Eingabehilfe für ein Feld dürfen Sie hier mehrere Elemente gleichzeitig markieren.

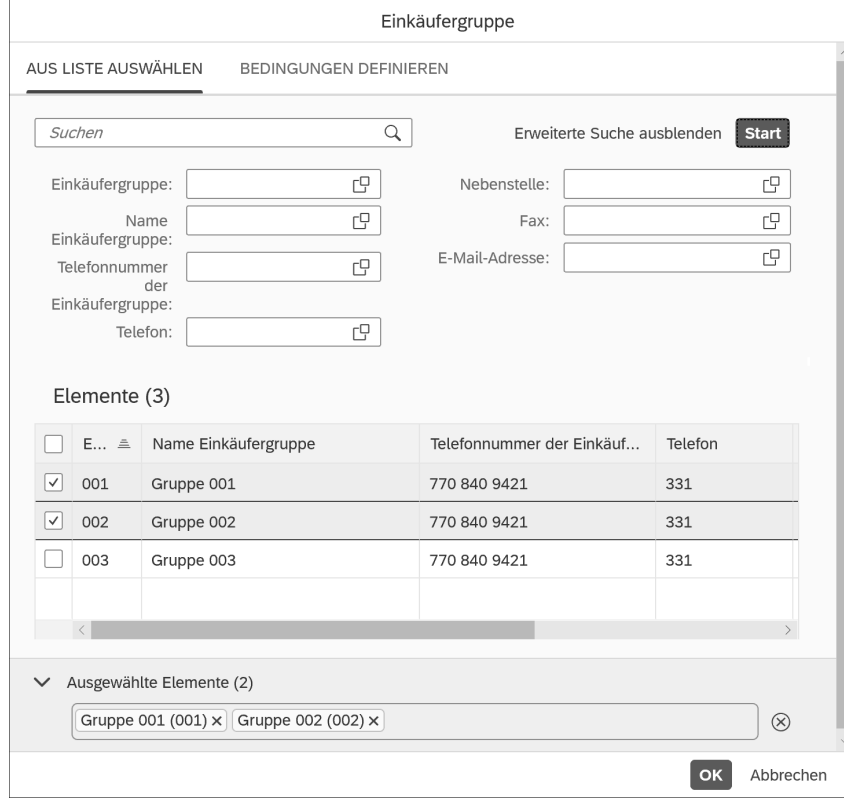

#### **Auswahl der Elemente löschen**

Mit einem Klick auf das Icon  $\circledR$  in der untersten Zeile Ausgewählte Elemente entmarkieren Sie auf einen Schlag alle markierten Elemente. Einzelne Elemente entfernen Sie mit einem Klick auf das Icon  $\vert \bm{\chi} \vert$  in der untersten Zeile Ausgewählte Elemente oder mit einem Klick auf das Icon  $\boxed{\odot}$  in der Tabelle der Elemente.

- e Klicken Sie auf die Schaltfläche OK. Damit werden die beiden ausgewählten Einkäufergruppen in das Feld Einkäufergruppe im Einstiegsbild der App übernommen, und die Eingabehilfe wird wieder ausgeblendet.
- f Setzen Sie einen weiteren Filter, indem Sie Ihren Buchungskreis in das Feld Buchungskreis eintippen.

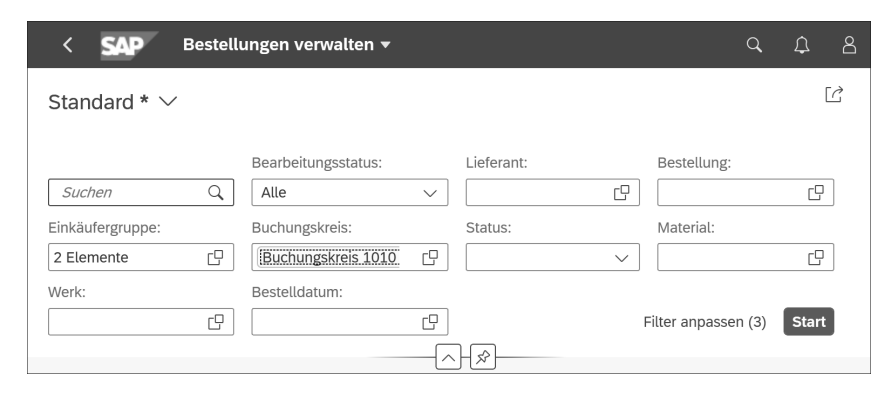

g Klicken Sie dann rechts auf die Schaltfläche Start. Nun sehen Sie alle dem Filter entsprechenden Bestellungen in der Tabelle.

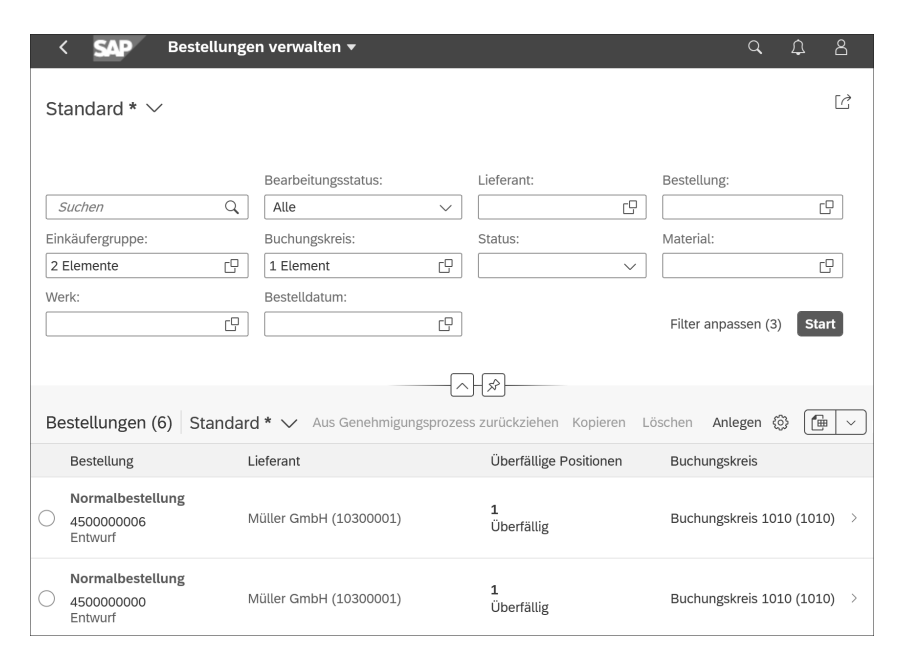

In dieser Anleitung haben Sie zwei Filter verwendet: einen für das Feld Einkäufergruppe und einen für das Feld Buchungskreis. SAP Fiori zeigt anschlie-

**INFO**

ßend in der Tabelle nur die Datensätze an, die die Bedingungen aus beiden Filtern erfüllen.

# **INFO Filter löschen**

Klicken Sie im Header in das Feld, für das Sie einen Filter löschen wollen. Der oder die gesetzten Filterwerte werden angezeigt. Dann klicken Sie rechts neben dem zu entfernenden Filterwert auf das Icon  $\vert \mathsf{X} \vert$ .

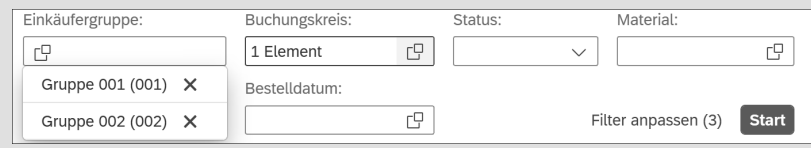

*Anzeige der Filterwerte für das Feld »Einkäufergruppe«*

# **TIPP**

### **Filterleiste anheften**

Praktisch bei einer langen Tabelle, in der Sie unterschiedliche Filterungen durchführen ist Folgendes: Mit einem Klick auf das Icon  $\mathbb{R}$  (Header anheften) unterhalb des Headers fixieren Sie die Filterleiste direkt unter der Shell Bar. So haben Sie, wenn Sie durch die zur Auswahl stehenden Daten nach unten scrollen, immer den Header mit seinen Filtern im Blick und können diesen schnell anpassen.

# **Mit zusätzlichen Feldern filtern**

In den Apps ist die angebotene Vorauswahl an Filtern oft nicht ausreichend. SAP Fiori bietet Ihnen hier die Möglichkeit, die zur Auswahl stehenden Filter anzupassen.

Diese Funktion entspricht in einigen Transaktionen des SAP GUI und in einigen fiorisierten Transaktionen der Funktion Freie Abgrenzungen.

In unserem Beispiel benötigen wir das Feld Angelegt von, um die Bestellungen nach einem Benutzernamen zu filtern:

- 1 Starten Sie die SAP-Fiori-App Bestellungen verwalten.
- <sup>2</sup> Klicken Sie im Header auf die Schaltfläche Filter anpassen links neben der Schaltfläche Start.

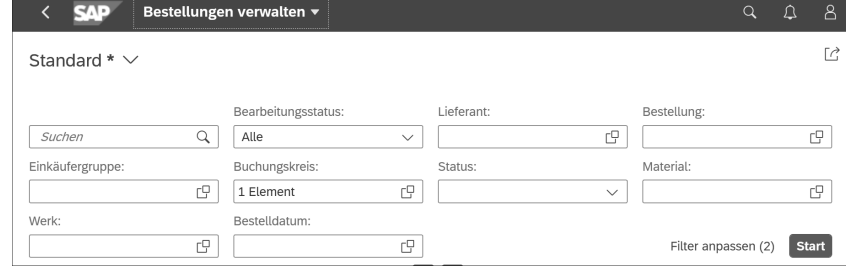

<sup>3</sup> Es öffnet sich das Pop-up-Fenster Filter anpassen. Im oberen Fensterteil sehen Sie die Felder, die im Header sichtbar sind, mit den aktuell eingestellten Filtern. Diese Felder sind rechts außen mit der Markierung versehen. Weiter unten finden Sie Themenbereiche wie Lieferung und Rechnung, in denen weitere Felder darauf warten, von Ihnen als Filter verwendet zu werden. In unserer App Bestellungen verwalten sind das immerhin über 40 Felder.

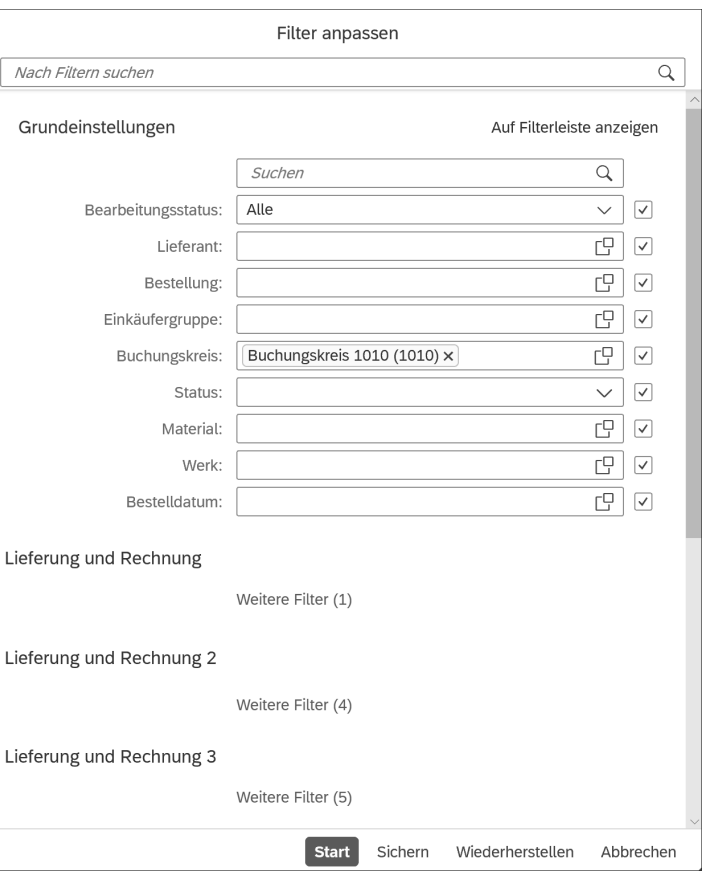

Um in unserem Beispiel weitere Felder als Filter hinzuzufügen, scrollen Sie weiter nach unten und klicken im Themenbereich Schnellansicht auf Weitere Filter.

4 Im Fenster Filter auswählen, das sich dann öffnet, werden die Felder angezeigt, die zu dem Themenbereich gehören. Im Falle des Themenbereichs Schnellansicht sind das die Felder Angelegt von und Einkaufsorganisation.

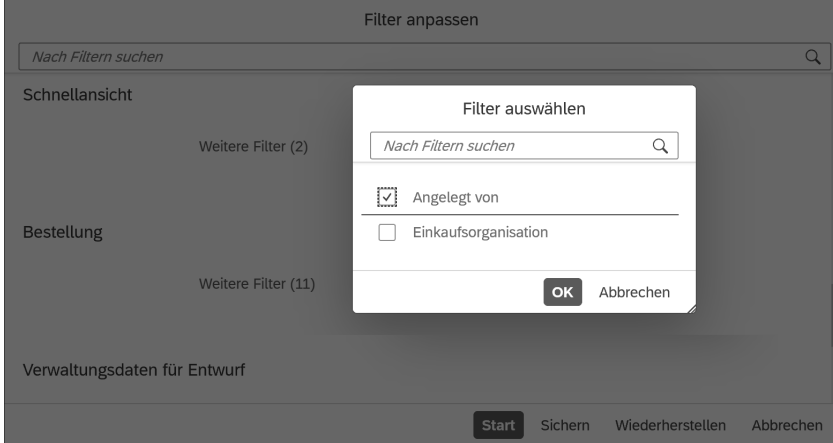

### **Filter suchen**

**Tip** 

Kennen Sie die Feldnamen? Wenn ja, ist die Suche im Fenster Filter anpassen mithilfe des obersten Feldes Nach Filtern suchen schneller. Sobald Sie dort die ersten Buchstaben des gesuchten Feldnamens eingeben, werden darunter der oder die Themenbereiche angezeigt, in denen das entsprechende Feld enthalten ist. Der Joker \* funktioniert hier bedauerlicherweise nicht. Probieren Sie das in unserer App z. B. mit den Feldnamen Angelegt von oder Postleitzahl aus.

- 5 Setzen Sie bei dem Feld, das Sie übernehmen möchten, links das Häkchen  $\boxed{\Box}$ , hier also z. B. bei Angelegt von, und klicken Sie auf die Schaltfläche OK.
- f Im Header können Sie nun in das Feld Angelegt von einen Benutzernamen eingeben, und wenn Sie dann auf die Schaltfläche Start geklickt haben, schließt sich das Pop-up-Fenster Filter anpassen, und Sie können den neu hinzugewonnen Filter direkt in Betrieb nehmen!

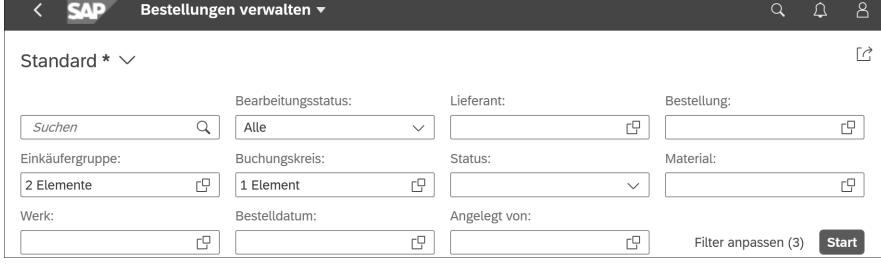

# **7.3 Tabellen drucken oder als PDF-Dateien speichern**

In Abschnitt 6.4, »Listen drucken oder als PDF-Datei speichern«, haben wir Ihnen gezeigt, wie Sie die Listen als PDF-Dateien ausgeben oder drucken. Haben Sie in »echten« Fiori-Apps schon das Icon 同 (Drucken) entdeckt? Nein? Wir auch nicht!

Aber Sie brauchen es auch nicht. Für die Ausgabe verwenden Sie einfach die entsprechende Funktion in Ihrem Browser. Ein Rechtsklick auf die Tabelle bringt Sie in das Kontextmenü, in dem Sie die Menüoption Drucken oder Print finden.

| Bestellungen (6)                                                             |              | Standard $\vee$                           | Aus Genehmigungsprozess zurückziehen |                              | Kopieren | Löschen                | Anlegen            | ි | 伸 |  |
|------------------------------------------------------------------------------|--------------|-------------------------------------------|--------------------------------------|------------------------------|----------|------------------------|--------------------|---|---|--|
| Bestellung<br>Lieferant                                                      |              |                                           | Überfällige<br>Positionen            | <b>Buchungskreis</b>         |          | <b>Status</b>          | Genehmigungsstatus |   |   |  |
| Normalbestellung<br>4500000000<br>Entwurf                                    | $\ln$<br>(1) | Alles auswählen<br>Drucken                | $\mathbf{1}$<br>Überfällig           | Buchungskreis 1010<br>(1010) |          | Noch nicht<br>gesendet |                    |   |   |  |
| Genehmigender:<br>Bestelldatum: 25.06.2019                                   |              | Laut vorlesen                             |                                      |                              |          |                        |                    |   |   |  |
| Bestellnettowert: 330,00<br>Normalbestellung<br>4500000007                   | n <br>(1)    | Quellcode anzeigen<br>Element untersuchen | $\Omega$<br>Überfällig               | Buchungskreis 1010<br>(1010) |          | Gesendet               |                    |   |   |  |
| Genehmigender:<br>Bestelldatum: 06.06.2020<br>Bestellnettowert: 6.405.00 EUR |              |                                           |                                      |                              |          |                        |                    |   |   |  |

*Kontextmenü mit der Menüoption »Drucken«*

Nach der Auswahl der Menüoption Drucken können Sie statt einem Drucker auch die PDF-Ausgabe wählen und einstellen, ob der Ausdruck im Hochformat oder im Querformat erfolgen soll, wie breit die Ränder sein sollen und wie viele Kopien Sie brauchen.

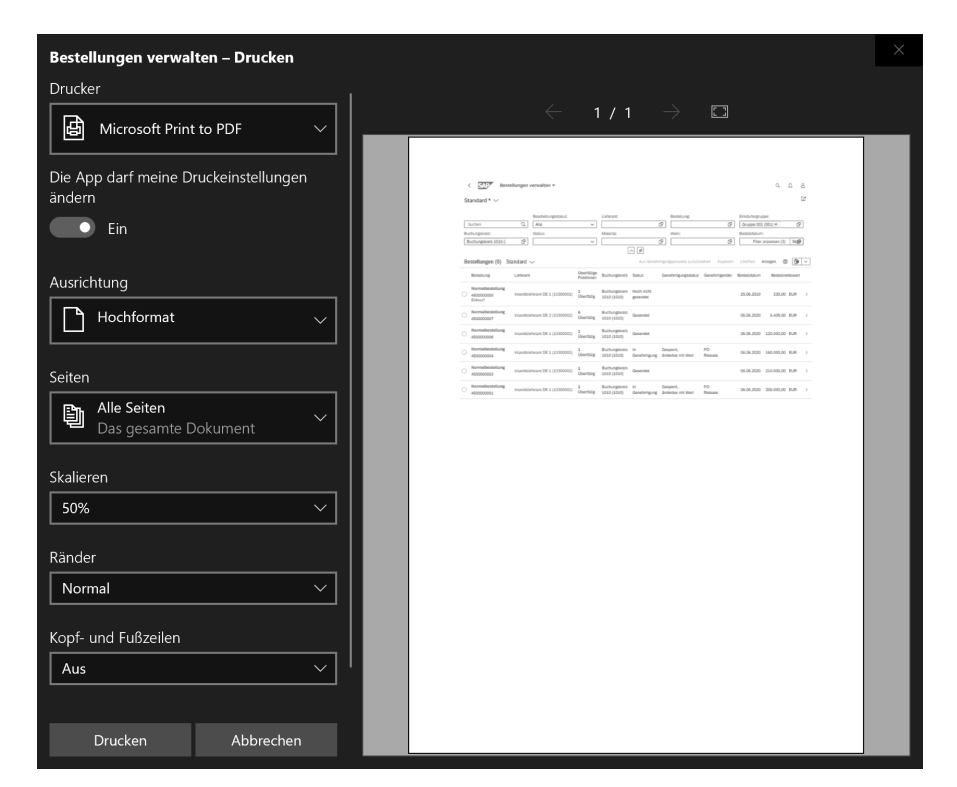

*Druckoptionen in Microsoft Edge*

Ein großer Vorteil gegenüber dem SAP GUI ist im Browser die Möglichkeit der Skalierung, mit der Sie die Schriftgröße und damit auch den Druckbereich bestimmen. Ein weiterer Vorteil besteht darin, dass Sie beliebige Teilbereiche der Tabelle ausgeben können, indem Sie in der Tabelle zuerst den auszugebenden Bereich markieren und direkt vor der Ausgabe im Feld Seiten die Option benutzerdefinierter Bereich wählen.

# **7.4 Tabellen herunterladen**

Sie möchten die Tabelle in einem Tabellenkalkulationsprogramm wie Microsoft Excel weiterverarbeiten? Wir sind an sich keine großen Freunde des Downloads, denn SAP Fiori bietet sehr nützliche Funktionen zur Gestaltung von Auswertungen.

Aber ok, es kann folgende berechtigte Gründe dafür geben, eine Tabelle herunterzuladen:

- Sie wollen Kolleg\*innen, die keinen SAP-Zugang haben, Daten zur Verfügung stellen.
- Sie wollen Diagramme erstellen oder weitere komplexe Berechnungen in Microsoft Excel durchführen. (Bevor Sie Excel aus einem anderen Grund nutzen, sollten Sie erst dieses Kapitel zu Ende lesen. In Abschnitt 7.5, »Daten visualisieren mit analytischen SAP-Fiori-Apps«, beschreiben wir die Möglichkeiten der analytischen Fiori-Apps.)

In der folgenden Anleitung stoßen Sie für die Tabelle der Bestellungen einen Download an.

#### **Tabellen herunterladen**

**VIDEO** In diesem Video wird Schritt für Schritt ein Download

*http://s-prs.de/v7389be*

einer Tabelle in Excel durchgeführt.

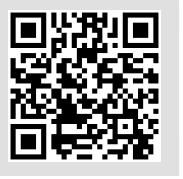

**7**

- 1 Starten Sie die SAP-Fiori-App Bestellungen verwalten.
- <sup>2</sup> Klicken Sie auf die Schaltfläche Start. Sie sehen nun unten die Tabelle mit allen Bestellungen.

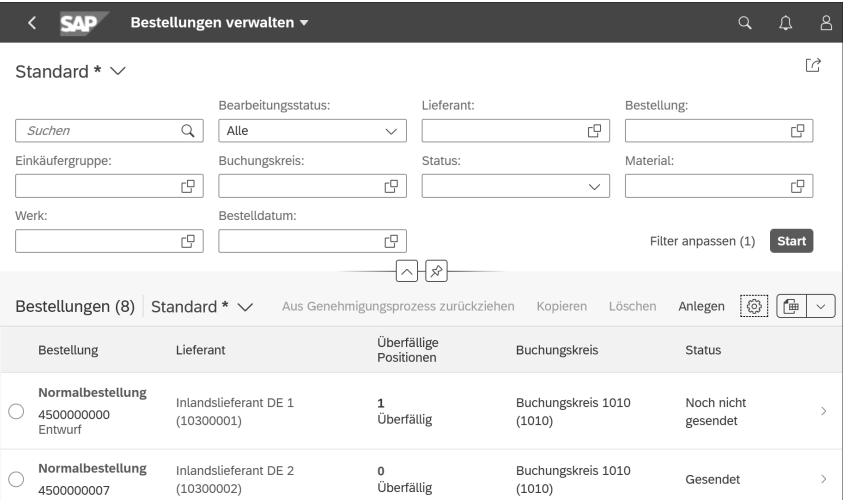

3 Klicken Sie rechts außen auf das Icon  $\boxed{\oplus}$  (In Tabellenkalkulation exportieren). Hiermit starten Sie den Export der Daten für ein Tabellenkalkulationsprogramm.

Ein weiteres Pop-up-Fenster öffnet sich. Darin zeigt Ihnen SAP Fiori den Fortschritt beim Exportieren an. Bei einer großen Datenmenge kann es manchmal ein wenig dauern.

#### **Zu viele oder falsche Daten selektiert?**

**TIPP**

Falls Sie erst nach dem Klick auf das Icon  $\boxed{\mathbb{F}}$  (In Tabellenkalkulation exportieren) festgestellt haben, dass Sie zu viele oder die falschen Daten exportieren, klicken Sie einfach auf die Schaltfläche Abbrechen. SAP Fiori beendet dann den Export.

4 Jeweils abhängig von den Einstellungen des von Ihnen verwendeten Browsers kann es vorkommen, dass Sie den Download der Datei nach dem Ablauf des Exports separat erlauben müssen. Falls notwendig, tun Sie dies.

Je nach Browser erscheint am Schluss eine Frage nach dem weiteren Vorgehen. In unserem Fall (mit Microsoft Edge) klicken wir auf die Schaltfläche Öffnen.

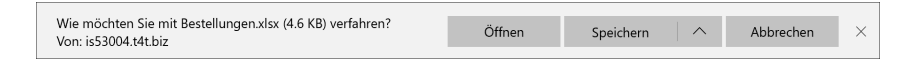

Bei Google Chrome finden Sie beispielsweise unten links ein Excel-Icon, auf das Sie klicken können. In beiden Fällen öffnen Sie sofort die entsprechende Excel-Tabelle.

Viel Spaß bei der Weiterverarbeitung mit Excel!

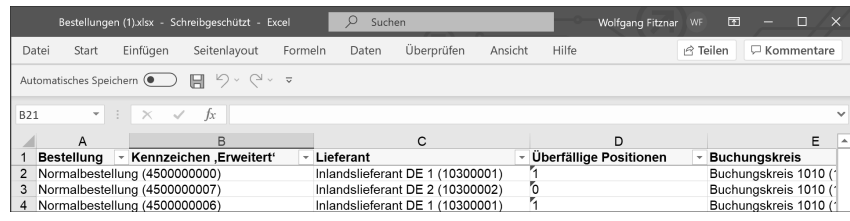

In den Apps von SAP Fiori bewegen Sie sich in dem Luxus, mit Echtzeitdaten zu arbeiten. Das bedeutet, dass die Daten, die Sie auswerten, immer aktuell sind! Sobald Sie einen Download starten, erfasst er nur noch eine Momentaufnahme.

Schlauer ist es deshalb zu prüfen, ob Sie mit den Bordmitteln von SAP Fiori nicht das gleiche oder vielleicht sogar ein besseres Ergebnis erzielen als mit einer Nachbearbeitung in Excel. Darüber hinaus ersparen Sie sich mit den

entsprechenden Voreinstellungen aus Teil II, »Die Benutzeroberflächen personalisieren«, eine Menge Zeit.

#### **Eine Tabelle per E-Mail versenden**

**TIPP**

Eine Kollegin mit SAP-Zugang benötigt die Daten aus Ihrer Tabelle? Sie wollen die Daten in Excel downloaden und ihr die Excel-Tabelle zumailen? Das geht viel bequemer und schneller!

1. Klicken rechts oben auf das Icon  $\lceil r \rceil$  (Teilen), und wählen Sie den Befehl E-Mail senden.

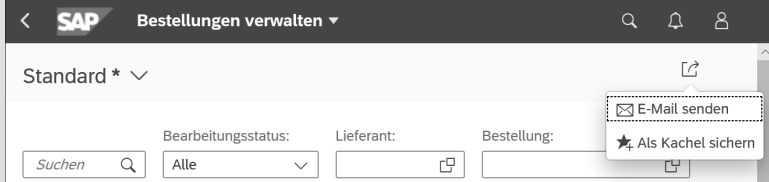

2. Damit öffnen Sie, wenn installiert, ein E-Mail-Programm wie Outlook, wobei der Link für die Tabelle in die automatisch erstellte E-Mail übernommen wird. Nun nur noch den Empfänger eingeben und ab dafür!

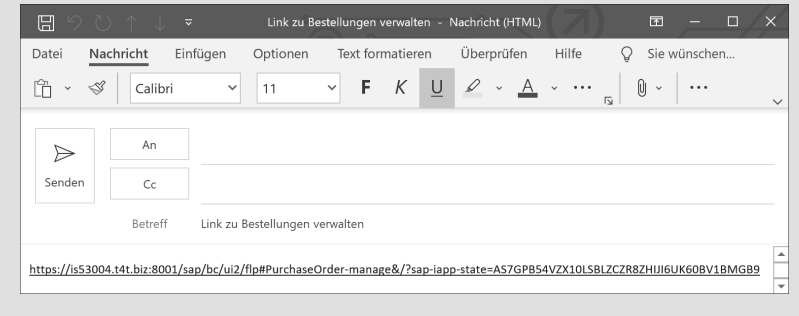

Nach dem Öffnen der E-Mail und einem Klick auf den Link sieht Ihre Kollegin exakt die Tabelle, aus der Sie den Link erstellt haben.

### **7.5 Daten visualisieren mit analytischen SAP-Fiori-Apps**

Fiori ist, wie Sie bereits wissen, Italienisch und bedeutet Blumen. Doch so richtig bunt war SAP Fiori bisher nicht, und das ist auch gut so. Nicht nur wir Autoren sitzen manchmal tage- und nächtelang vor dem Rechner und genie-